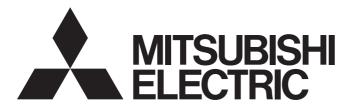

# **Engineering Software**

# Predefined Protocol Support Tool For Positioning Operating Manual

-SW1DNN-SCMPTP-E

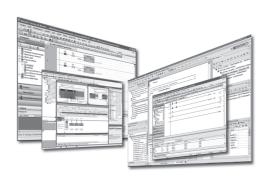

### **SAFETY PRECAUTIONS**

(Read these precautions before using this product.)

Before using this product, please read this manual and the relevant manuals carefully and pay full attention to safety to handle the product correctly.

The precautions given in this manual are concerned with this product only. For the safety precautions for the programmable controller system, refer to the user's manual for the CPU module used and MELSEC iQ-R Module Configuration Manual. In this manual, the safety precautions are classified into two levels: " WARNING" and " CAUTION".

## **MARNING**

Indicates that incorrect handling may cause hazardous conditions, resulting in death or severe injury.

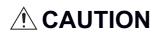

Indicates that incorrect handling may cause hazardous conditions, resulting in minor or moderate injury or property damage.

Under some circumstances, failure to observe the precautions given under " CAUTION" may lead to serious consequences.

Observe the precautions of both levels because they are important for personal and system safety.

Make sure that the end users read this manual and then keep the manual in a safe place for future reference.

### [Design Precautions]

### **!** WARNING

- To perform an operation, such as data change or operating status change, to running devices, such as a programmable controller, servo, robot, or server, from a personal computer equipped with this product, configure an interlock circuit outside of the devices so that the entire system always operates to the safety side. Additionally, read this manual carefully and ensure the safety before operations. Especially, in the above mentioned operations that are performed from external devices through network, any problems on devices may not be dealt with promptly due to an abnormal data communication.
- Configure a safety circuit outside of the personal computer equipped with this product so that the
  entire system operates to the safely side even when a fault occurs in the personal computer.
   Failure to do so may result in an accident due to an incorrect output or malfunction.
- To maintain the safety of the programmable controller system against unauthorized access from external devices via the network to the personal computer equipped with this product, take appropriate measures.

To maintain the safety of the system against unauthorized access from external devices via the Internet to the personal computer equipped with this product, take measures such as installing a firewall.

### [Design Precautions]

### **ACAUTION**

 During application of each setting, do not perform the operation that forcibly turns the personal computer equipped with this product OFF.

Otherwise, the data will be undefined and resetting and re-registering data will be required. Additionally, doing so may cause the malfunction of this product.

### [Startup and Maintenance Precautions]

### **ACAUTION**

- The online operations performed from a personal computer to a running CPU module (operations for a serial communication module) have to be executed after the manual has been carefully read and the safety has been ensured.
- The positioning test functions such as positioning start, home position return, JOG, inching, or positioning data test must be executed with the CPU module set to STOP after the manual has been carefully read and the safety has been ensured.
  Specially when executing the function on the network system, ensure the safety thoroughly since the machinery whose operation cannot be checked by an operator may be activated. The operation failure may cause the injury or machine damage.
- Before testing the operation, set a low speed for the positioning data so that the operation can be stopped immediately upon occurrence of a hazardous condition.
- Confirm and adjust the program and each parameter before operation. Unpredictable movements may occur depending on the machine.

### [Operating Precautions]

### **ACAUTION**

 Do not go near the machine during operations such as the positioning test. Doing so may lead to injuries.

### **CONDITIONS OF USE FOR THE PRODUCT**

- (1) This software shall be used under the following conditions:
  - i) that any failure occurred in this software, if any, shall not lead to any serious accident.
  - ii) that the backup and/or fail-safe functions are systematically performed outside the devices in the cases of any failure occurred in this software.
- (2) Mitsubishi assumes no responsibility and liability (including but not limited to, default liability, defect liability, quality assurance responsibility, tort liability, product liability) for the quality, performance, and safety of both this software and products using this software.

# **INTRODUCTION**

Thank you for your patronage. We appreciate your purchase of the engineering software, MELSOFT series. This manual describes the system configuration and functions to use Predefined Protocol Support Tool For Positioning. Before using this product, please read this manual and the relevant manuals carefully and develop familiarity with the functions and performance of Predefined Protocol Support Tool For Positioning to handle it correctly.

# **CONTENTS**

| SAFE  | ETY PRECAUTIONS                                                              | 1  |
|-------|------------------------------------------------------------------------------|----|
|       | NDITIONS OF USE FOR THE PRODUCT                                              |    |
|       | RODUCTION.                                                                   |    |
|       | EVANT MANUALS                                                                |    |
|       | MS                                                                           |    |
|       | NERIC TERMS AND ABBREVIATIONS.                                               |    |
| OLIVI | ACINO PERMONINA NEBREVINTIONO                                                |    |
| CHA   | APTER 1 BEFORE USING THIS PRODUCT                                            | 9  |
| 1.1   | Features                                                                     | 9  |
| 1.2   | Help                                                                         | 10 |
|       | Displaying the manual                                                        | 10 |
|       | Connecting to MITSUBISHI ELECTRIC FA Global Website                          | 10 |
|       | Checking the version                                                         | 10 |
| СНА   | APTER 2 SYSTEM CONFIGURATION                                                 | 11 |
| 2.1   | Overall System Configuration                                                 |    |
|       | Software packages                                                            |    |
|       | Modules                                                                      |    |
|       | Connection configuration between a CPU module and a personal computer        |    |
|       | Connection configuration between a CPU module and electric actuator products |    |
| 2.2   | Supported Manufacturers and Models                                           |    |
| 2.3   | Operating Environment                                                        |    |
| 0     |                                                                              |    |
| CHA   | APTER 3 PROCEDURES TO START SUPPORT TOOL                                     | 15 |
| 3.1   | How to Obtain Support Tool                                                   | 15 |
| 3.2   | Installation and Uninstallation                                              | 15 |
| 3.3   | Settings in GX Works3                                                        |    |
| 3.4   | Display Language Switching                                                   |    |
| 3.5   | Start and End                                                                |    |
| СНА   | APTER 4 SCREEN CONFIGURATION                                                 | 18 |
| 4.1   | Main frame                                                                   | 18 |
| 4.2   | Menu List                                                                    |    |
|       |                                                                              |    |
| CHA   | APTER 5 PROJECT MANAGEMENT                                                   | 20 |
| 5.1   | Project File and Data Configuration                                          | 20 |
|       | Data configuration                                                           | 20 |
| 5.2   | Creating a Project File                                                      | 21 |
|       | Creating a project                                                           | 21 |
|       | Opening a project                                                            | 21 |
|       | Saving a project                                                             | 22 |
| СНА   | APTER 6 SYSTEM SETTINGS                                                      | 23 |
| 6.1   | Selecting a Manufacturer                                                     |    |
| 6.2   | Setting a Connected Model                                                    |    |
| 6.3   | Setting a Start I/O Number                                                   |    |
| 6.4   | Writing Predefined Protocol Information                                      |    |

| CHA  | APTER 7 POSITIONING DATA SETTINGS                                 | 28 |
|------|-------------------------------------------------------------------|----|
| 7.1  | Creating Positioning Data                                         | 28 |
| 7.2  | Setting and Editing Positioning Data                              | 29 |
|      | Switching the simple and detailed display formats                 | 29 |
|      | Copying/pasting data                                              | 30 |
|      | Changing channels                                                 | 30 |
| CHA  | APTER 8 POSITIONING DATA OPERATIONS                               | 31 |
| 8.1  | Writing Positioning Data                                          | 31 |
|      | Checking a Connected Axis                                         | 32 |
| 8.2  | Reading Positioning Data                                          | 33 |
| СНА  | APTER 9 POSITIONING TEST                                          | 34 |
| 9.1  | Monitoring Target Axis                                            | 35 |
| 9.1  | Realtime monitor                                                  |    |
| 9.2  | Test                                                              |    |
| 3.2  | Preparation                                                       |    |
|      | Positioning start                                                 |    |
|      | JOG/Inching.                                                      |    |
|      | 000/moning.                                                       |    |
| CHA  | APTER 10 TROUBLESHOOTING                                          | 40 |
| 10.1 | Checking Controller and Module Statuses                           | 40 |
|      | Checking error descriptions of a module                           | 40 |
|      | Checking alarm descriptions of a controller                       | 41 |
|      | Checks when writing to/reading from positioning data              | 41 |
| 10.2 | Troubleshooting by Symptom                                        | 42 |
|      | Troubleshooting on installation and uninstallation                | 42 |
|      | Troubleshooting on the display and operation of Support Tool      | 43 |
|      | Troubleshooting on accessing to the connection destination device | 44 |
| ΔΡΡ  | PENDIX                                                            | 45 |
|      | endix 1 Additions and Changes from Previous Version               |    |
|      | endix 2 Unusable Character String (Reserved Word)                 |    |
|      | endix 3 Using a Project in a Different Version                    |    |
|      | endix 4 USB Driver Installation Procedure                         |    |
|      | endix 5 Setting Example                                           |    |
|      | System configuration                                              | 49 |
|      | Settings in GX Works3                                             | 49 |
|      | System settings in Support Tool                                   | 50 |
|      | Positioning data settings and writing                             | 51 |
|      | Positioning test                                                  |    |
| INDI | EX                                                                | 53 |
|      | <del></del>                                                       |    |
| REVI | ISIONS                                                            |    |
| TRAD | DEMARKS                                                           |    |

## **RELEVANT MANUALS**

| Manual name [manual number]                                                                                           | Description                                                                                                    | Available form  |
|----------------------------------------------------------------------------------------------------|----------------------------------------------------------------------------------------------------|-----------------|
| Predefined Protocol Support Tool For Positioning<br>Operating Manual<br>[SH-082176ENG] (this manual)                  | System configuration, operation methods for each function, and troubleshooting in Predefined Protocol Support Tool For Positioning | e-Manual<br>PDF |
| GX Works3 Operating Manual<br>[SH-081215ENG]                                                                          | System configurations, parameter settings, and operation methods for the online function in GX Works3                              | e-Manual<br>PDF |
| Predefined Protocol Support For Positioning Function<br>Block Library Reference (IAI Corporation)<br>[BCN-P5999-1179] | Specifications, functions, and input/output labels of IAI controller function blocks                                               | e-Manual<br>PDF |

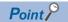

e-Manual refers to the Mitsubishi Electric FA electronic book manuals that can be browsed using a dedicated tool.

e-Manual has the following features:

- Required information can be cross-searched in multiple manuals.
- Other manuals can be accessed from the links in the manual.
- Hardware specifications of each part can be found from the product figures.
- Pages that users often browse can be bookmarked.
- Sample programs can be copied to an engineering tool.

## **TERMS**

Unless otherwise specified, this manual uses the following terms.

| Term                        | Description                                                                                                    |  |
|-----------------------------|----------------------------------------------------------------------------------------------------|--|
| GX LogViewer                | Software to display data collected by data logging.                                                                  |  |
| GX Works3                   | An engineering tool for setting, programming, debugging, and maintaining programmable controllers.                   |  |
| Intelligent function module | A module that has functions other than an input or output, such as an A/D converter module and D/A converter module. |  |

# **GENERIC TERMS AND ABBREVIATIONS**

Unless otherwise specified, this manual uses the following generic terms and abbreviations.

| Term         | Description                                                           |
|--------------|-----------------------------------------------------------------------|
| Support Tool | An abbreviation for Predefined Protocol Support Tool For Positioning. |

# **1** BEFORE USING THIS PRODUCT

Predefined Protocol Support Tool For Positioning (hereinafter referred to as Support Tool) is a tool for setting and debugging positioning control of an electric actuator via the MELSEC programmable controller.

This product supports early startup of the positioning control system with an electric actuator and reduction of the design manhours for the system.

### 1.1 Features

This section shows the features of Support Tool.

#### Easy system startup without concerning a predefined protocol

By simply selecting a connected model, its protocol for communication is automatically set.

All the man-hours required for the conventional protocol design can be saved since there is no need to confirm the protocol specifications for each device.

#### Positioning and JOG operations without a program

Operations such as positioning and JOG can be performed with simple operations of the tool.

The system can be started up early since positioning control can be debugged without creating a program.

#### Operation check without a program

The positioning control status or an occurring alarm can be checked without concerning about sending/receiving communication commands.

A dedicated display device or program is not required.

The device operating status can be visualized in the screen of the tool and that significantly improves the debugging efficiency.

# **1.2** Help

The operation methods, specifications, and software version of Support Tool can be checked with the Help function.

### Displaying the manual

Open the manual for Support Tool.

#### Operating procedure

Select [Help] ⇒ [Open Manual] ( ). e-Manual Viewer starts and the manual appears.

### Connecting to MITSUBISHI ELECTRIC FA Global Website

Open the MITSUBISHI ELECTRIC FA Global Website in a web browser.

Make sure your personal computer connects to the Internet in advance.

#### Operating procedure

Select [Help] 

□ [Connection to MITSUBISHI ELECTRIC FA Global Website].

### Checking the version

Display information such as the software version.

#### Operating procedure

Select [Help] ⇒ [Version information].

# 2 SYSTEM CONFIGURATION

This chapter explains the system configuration of Support Tool.

# 2.1 Overall System Configuration

This section shows the overall system configuration for using Support Tool.

· MELSEC iQ-R

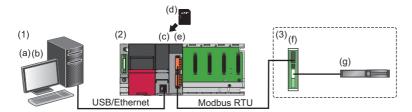

MELSEC iQ-F

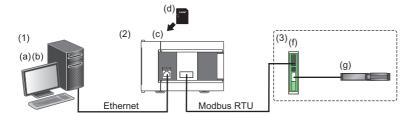

| Sys                                    | System configuration           |                                                  |                              | Cable/network                     |  |
|----------------------------------------|--------------------------------|--------------------------------------------------|------------------------------|-----------------------------------|--|
| (1) Personal computer (a) Predefined P |                                | Predefined Protocol Support Tool For Positioning | USB                          |                                   |  |
|                                        |                                | (b)                                              | GX Works3                    | Ethernet                          |  |
| (2)                                    | MELSEC programmable controller | (c)                                              | CPU module                   |                                   |  |
|                                        |                                | (d)                                              | SD memory card               |                                   |  |
|                                        |                                | (e)                                              | Serial communication module  | Serial communication (Modbus RTU) |  |
| (3)                                    | Electric actuator products     | (f)                                              | Electric actuator controller |                                   |  |
|                                        |                                | (g)                                              | Electric actuator            | _                                 |  |

### Software packages

The following shows the software packages supported by Support Tool.

| Software package | Version                 |
|------------------|-------------------------|
| GX Works3        | Version 1.055H or later |
| GX LogViewer     | Version 1.100E or later |

For the versions of GX Works3 which are supported by each version of Support Tool in which supported models are added, refer to the following:

Page 45 Additions and Changes from Previous Version

#### **Modules**

Support Tool is supported by the following Mitsubishi Electric MELSEC modules.

Modules which can be specified for the connection route from the personal computer on which Support Tool runs are in accordance with the specifications of GX Works3.

For the mountability of an SD memory card and available SD cards, refer to the user's manual for the module used.

#### **MELSEC iQ-R**

#### **■CPU** module

| Product name               | Generic<br>term | Model name                                                      |
|----------------------------|-----------------|-----------------------------------------------------------------|
| PLC CPU                    | RnCPU           | R00CPU, R01CPU, R02CPU, R04CPU, R08CPU, R16CPU, R32CPU, R120CPU |
|                            | RnENCPU         | R04ENCPU, R08ENCPU, R16ENCPU, R32ENCPU, R120ENCPU               |
| Process CPU (process mode) | RnPCPU          | R08PCPU, R16PCPU, R32PCPU, R120PCPU                             |
| Remote head module         | _               | RJ72GF15-T2, RJ72GF15-T2(SR), RJ72GF15-T2(LR)                   |

For CPU modules that can be used with a serial communication module, refer to the following:

MELSEC iQ-R Module Configuration Manual

#### **■**Serial communication module

This tool supports the serial communication using the following modules.

- RJ71C24
- RJ71C24-R2
- RJ71C24-R4

#### **MELSEC iQ-F**

This tool supports the serial communication using the following CPU modules.

| Generic term | Model name                                                                                                    |
|--------------|----------------------------------------------------------------------------------------------------|
| FX5UCPU      | FX5U-32MR/DS, FX5U-32MR/ES, FX5U-32MT/DS, FX5U-32MT/DSS, FX5U-32MT/ES, FX5U-32MT/ESS, FX5U-64MR/DS, FX5U-64MR/DS, FX5U-64MT/DSS, FX5U-64MT/ESS, FX5U-64MT/ESS, FX5U-80MR/DS, FX5U-80MR/DS, FX5U-80MT/DS, FX5U-80MT/DS, FX5U-80MT/ESS |
| FX5UCCPU     | FX5UC-32MR/DS-TS, FX5UC-32MT/D, FX5UC-32MT/DS-TS, FX5UC-32MT/DSS, FX5UC-32MT/DSS-TS, FX5UC-64MT/D, FX5UC-64MT/DSS, FX5UC-96MT/D, FX5UC-96MT/DSS                                                                                      |

CPU modules the firmware versions of which are 1.200 or later are available.

For the versions of GX Works3, refer to the following:

Page 45 Additions and Changes from Previous Version

For available communication boards and communication adapters, refer to the user's manual for the module used.

# Connection configuration between a CPU module and a personal computer

The following shows configurations to connect a CPU module to a personal computer.

Available connection routes differ depending on the series of the CPU module.

○: Available, —: Not available

| Connection route |                                     | MELSEC iQ-R | MELSEC iQ-F |
|------------------|-------------------------------------|-------------|-------------|
| USB              |                                     | 0           | _           |
| Ethernet         | Direct connection                   | 0           | 0           |
|                  | Connection through an Ethernet port | 0           | 0           |

#### Connection through a USB port

Connect a CPU module to a personal computer with a USB cable.

For available cables, refer to the user's manual for the module used.

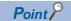

When using a USB cable for the first time, install the USB driver.

Page 48 USB Driver Installation Procedure

#### Connection through an Ethernet port

Connect a CPU module to a personal computer with an Ethernet board that is built-in to the personal computer or commercially available.

For an RnENCPU, use the Ethernet port of the CPU part to connect to the personal computer. An Ethernet port of the network part cannot be used for this connection.

#### **■**Direct connection

A CPU module can be directly connected to a personal computer on a 1:1 basis with an Ethernet cable without a hub. Specifying the IP address of the CPU module is not required.

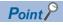

Do not communicate by connecting to LAN line directly. This may increase the line load and affect the communications of other devices.

#### **■**Connection through an Ethernet port

A CPU module can also be connected to a personal computer via a hub on the same local network.

The IP address of the CPU module needs to be specified. In addition, set the same network address as the CPU module in the network settings of the personal computer.

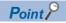

- Connection can be established with a LAN cable only. Connection via the Internet is not available.
- Do not configure the direct connection settings when connecting a CPU module to a personal computer on a 1:1 basis.

# Connection configuration between a CPU module and electric actuator products

Up to two communication channels can be set to connect a CPU module to electric actuator products.

Available channels differ depending on the series of the CPU module.

For the MELSEC iQ-R series, the channels of a mounted communication module can be used.

For the MELSEC iQ-F series, the channels of a CPU module, communication board, or communication adapter can be used.

○: Available, —: Not available

| Connection route | MELSEC iQ-R                     | MELSEC iQ-F                         |
|------------------|---------------------------------|-------------------------------------|
| CH1              | ○ (Serial communication module) | ○ (CPU module built-in RS-485 port) |
| CH2              | ○ (Serial communication module) | ○ (Communication board)             |
| CH3              | _                               | ○ (Communication adapter)           |
| CH4              | _                               | ○ (Communication adapter)           |

Serial communication (Modbus RTU) is used to communicate from each channel to electric actuator controllers.

## 2.2 Supported Manufacturers and Models

This section shows supported products.

#### **Electric actuator controller**

| Manufacturer    | Туре                              | Series | Type and model                                        |
|-----------------|-----------------------------------|--------|-------------------------------------------------------|
| IAI Corporation | Built-in Controller Type Actuator | RCP6S  | RCP6S*1                                               |
|                 | Controller                        | PCON   | PCON-CA/CB/CFA/CFB PCON-C/SE PCON-CF PCON-CY PCON-CYB |
|                 |                                   | DCON   | DCON-CA/CB<br>DCON-CYB                                |
|                 |                                   | ACON   | ACON-CA/CB<br>ACON-C/SE<br>ACON-CY<br>ACON-CYB        |
|                 |                                   | SCON   | SCON-CA/CAL/CB<br>SCON-CB-F <sup>*1*2</sup><br>SCON-C |

<sup>\*1</sup> Positioning data cannot be read from or written to this model with Support Tool. Use Teaching Pendant or PC Software manufactured by IAI Corporation.

### 2.3 Operating Environment

For the operating environment for Support Tool, refer to the following:

☐ Predefined Protocol Support Tool For Positioning Installation Instructions

<sup>\*2</sup> The positioning start cannot be executed with the positioning test function of Support Tool. Use Teaching Pendant or PC Software manufactured by IAI Corporation.

# 3 PROCEDURES TO START SUPPORT TOOL

This chapter explains the procedures from obtaining Support Tool to starting it.

# 3.1 How to Obtain Support Tool

For information on how to obtain Support Tool, please consult your local Mitsubishi representative.

### 3.2 Installation and Uninstallation

For installing and uninstalling Support Tool, refer to the following:

Predefined Protocol Support Tool For Positioning Installation Instructions

## 3.3 Settings in GX Works3

This section shows required operations in GX Works3 before starting Support Tool.

#### Operating procedure

- 1. Start GX Works3.
- 2. Set parameters.
- **3.** Set a connection destination.
- **4.** Write the parameters to the connection target module.

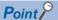

For details on the operations of GX Works3, refer to the following:

GX Works3 Operating Manual

#### Parameter setting items

Before starting Support Tool, set the following parameters in GX Works3 and write them to the module.

#### **■**MELSEC iQ-R

Set the module parameters of a serial communication module.

"Parameter" ⇒ "Module Information" ⇒ "(module name)" ⇒ "Module Parameter" in the Navigation window

#### Setting data

| Item                                |                                         | Setting value                                                                         |  |
|-------------------------------------|-----------------------------------------|---------------------------------------------------------------------------------------|--|
| Communication protocol setting      |                                         | Predefined protocol                                                                   |  |
| Communication speed setting         |                                         | Set the value according to the setting of an electric actuator controller to be used. |  |
| Transmission setting                | Data bit                                | 8                                                                                     |  |
|                                     | Parity bit                              | None                                                                                  |  |
|                                     | Stop bit                                | 1                                                                                     |  |
| Communication control specification | Echo back enable/prohibit specification | Echo back prohibit                                                                    |  |

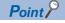

For a setting example, refer to the following:

Page 49 Setting Example

#### **■**MELSEC iQ-F

**1.** Specify the detailed model name of a CPU module in the system parameters.

"Parameter" ⇒ "System Parameter" ⇒ "I/O Assignment Setting" in the Navigation window

- **2.** Set the module parameters of a CPU module or a communication adapter.
- Built-in RS-485 port (CH1)

"Parameter" ⇒ "FX5UCPU" ⇒ "Module Parameter" ⇒ "485 Serial Port" in the Navigation window

• Communication board (CH2)

"Parameter" ⇒ "FX5UCPU" ⇒ "Module Parameter" ⇒ "Expansion Board" in the Navigation window

• Communication adapter (CH3/CH4)

"Parameter" ⇒ "Module Information" ⇒ ADP1 to ADP6 (communication adapter) ⇒ "Module Parameter" in the Navigation window

#### Setting data

| Item                        |             | Setting value                                                                         |
|-----------------------------|-------------|---------------------------------------------------------------------------------------|
| Communication Protocol Type |             | Predefined Protocol Support Function                                                  |
| Advanced Settings           | Data Length | 8bit                                                                                  |
|                             | Parity Bit  | None                                                                                  |
|                             | Stop Bit    | 1bit                                                                                  |
|                             | Baud Rate   | Set the value according to the setting of an electric actuator controller to be used. |

# 3.4 Display Language Switching

Support Tool supports multiple languages; therefore, the display language such as one on the menu can be switched on a personal computer.

The display language of the tool follows the one set in GX Works3.

For the method to switch the display language of GX Works3, refer to the following:

GX Works3 Operating Manual

#### Precautions

- If the display language differs from the one for the operating system, texts may not displayed properly in the screen. (Displayed texts may get cut.)
- To switch the display language in Windows<sup>®</sup> 10, supplemental fonts of the target language are required. The fonts can be added by the following operation.

Select [Settings] ⇒ [Apps] ⇒ [Apps & features] ⇒ [Manage optional features] ⇒ [Add a feature] from Windows Start.

### 3.5 Start and End

This section shows the procedures for starting and ending Support Tool.

#### Start

Support Tool is started from the menu of GX Works3.

#### Operating procedure

**1.** Select [Tool] ⇒ [Module Tool List] from the menu of GX Works3.

The "Module Tool List" screen appears.

- **2.** Select a series for "Module Series Selection" in the screen.
- 3. Select "Predefined Protocol Support Tool For Positioning".
- 4. Click the [OK] button.

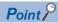

Multiple pieces of Support Tool cannot be started at the same time.

#### **End**

#### Operating procedure

**1.** Select [Project] ⇒ [Exit].

# 4 SCREEN CONFIGURATION

This chapter explains the screen configuration of Support Tool.

## 4.1 Main frame

This section shows the main frame configuration.

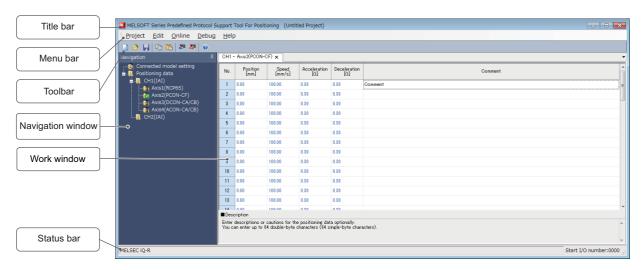

| Name              | Description                                                                                                    | Reference                          |
|-------------------|----------------------------------------------------------------------------------------------------|------------------------------------|
| Title bar         | To display the tool name and a project file name.                                                                                     | _                                  |
| Menu bar          | To display menus.                                                                                                    | Page 19 Menu List                  |
| Toolbar           | To display tool icons.                                                                                                    | _                                  |
| Navigation window | To display contents of a project in a tree format.                                                                                    | Page 20 PROJECT MANAGEMENT         |
| Work window       | A main screen used for setting.                                                                                                    | _                                  |
| Status bar        | To display the series name of a project. For the MELSEC iQ-R series, the start I/O number of a connection target module is displayed. | Page 26 Setting a Start I/O Number |

## 4.2 Menu List

This section shows the menu configuration of Support Tool.

| [Project]                                               |                                                             |
|---------------------------------------------------------|-------------------------------------------------------------|
| ⇒ [New]                                                 | Page 21 Creating a project                                  |
| ⇒ [Open]                                                | Page 21 Opening a project                                   |
| ⇒ [Close]                                               | _                                                           |
| ⇒ [Save]                                                | Page 22 Saving a project                                    |
| ⇒ [Save As]                                             |                                                             |
| ⇒ [Exit]                                                | Page 17 End                                                 |
| [Edit]                                                  |                                                             |
| ⇒ [Copy]                                                | Page 30 Copying/pasting data                                |
| ⇒ [Paste]                                               |                                                             |
| ⇒ [Change Channel]                                      | Page 30 Changing channels                                   |
| ⇒ [Change Edit Format] ⇒ [Simple]                       | Page 29 Switching the simple and detailed display           |
| ⇒ [Change Edit Format] ⇒ [Detail]                       | formats                                                     |
| [Online]                                                |                                                             |
| ⇒ [Set Start I/O Number]                                | Page 26 Setting a Start I/O Number                          |
| ⇒ [Write the Predefined Protocol Information]           | Page 27 Writing Predefined Protocol Information             |
| ⇒ [Read Positioning Data]                               | Page 33 Reading Positioning Data                            |
| ⇒ [Write Positioning Data]                              | Page 31 Writing Positioning Data                            |
| [Debug]                                                 |                                                             |
| ⇒ [Positioning Test]                                    | Page 34 POSITIONING TEST                                    |
| [Help]                                                  |                                                             |
| ⇒ [Open Manual]                                         | Page 10 Displaying the manual                               |
| ⇒ [Connection to MITSUBISHI ELECTRIC FA Global Website] | Page 10 Connecting to MITSUBISHI ELECTRIC FA Global Website |
| ⇒ [Version information]                                 | Page 10 Checking the version                                |

# 5 PROJECT MANAGEMENT

This chapter explains basic operations and management of a project.

# **5.1** Project File and Data Configuration

Support Tool regards positioning data settings for one serial communication module or MELSEC iQ-F series CPU module as one project.

Created projects are saved in their respective files.

For considerations to use a file created in a different version of Support Tool, refer to the following:

Page 47 Using a Project in a Different Version

Data to be created in a project is displayed in the Navigation window.

### **Data configuration**

The following shows data displayed in a tree. (Default data names are used.)

#### Data displayed in the Navigation window

#### **■**Connected model setting

Creation method: Page 25 Setting a Connected Model

| Figure                  | Item                    | Description                                                                                                    |
|-------------------------|-------------------------|----------------------------------------------------------------------------------------------------|
| Connected model setting | Connected model setting | Data to set values required for a connection destination model and for sending/receiving its predefined protocol. |

#### **■**Positioning data

Creation method: Page 28 POSITIONING DATA SETTINGS

| Figure                                                      | Item                              | Description                                                                                                    |
|-------------------------------------------------------------|-----------------------------------|----------------------------------------------------------------------------------------------------|
| Positioning data  CH1(IAI)   Axis1(RCP6S)   (1)             | (1) CH number (manufacturer name) | The channel number of a module to be used and the manufacturer name of a connected model set to the channel are displayed.  Page 24 Selecting a Manufacturer                                                                                                    |
| Axis2(PCON-CF) Axis3(DCON-CA/CB) Axis4(ACON-CA/CB) CH2(IAI) | (2) Axis number (connected model) | Axis numbers and their respective connected models configured in the "Connected model setting" screen are displayed.  By double-clicking each item, a screen to set positioning data for the axis appears.  Page 29 Setting and Editing Positioning Data The icon indicates a positioning data status.  Initial value or unedited  Edited (no error)  Error |

# **5.2** Creating a Project File

This section explains the methods for creating, opening, and saving a project.

### **Creating a project**

Select the manufacturer of a connected model and the channel of a module to be used to create a new project.

#### Window

[Project] ⇒ [New] ( )

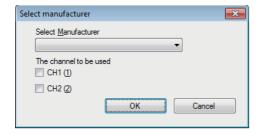

For the operations in the "Select manufacturer" screen, refer to the following:

Page 24 Selecting a Manufacturer

### Opening a project

Read a project saved on a personal computer or another data storage device.

#### Window

[Project] ⇒ [Open] ( )

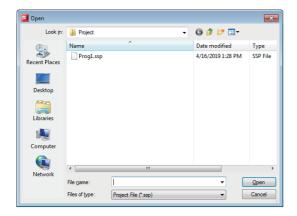

#### Operating procedure

Set each item and click the [Open] button.

#### Precautions

- Projects of the MELSEC series different from a project opened in the start source GX Works3 cannot be opened.
- For considerations to open a project in a version different from the one in which the project was created, refer to the following:

Page 47 Using a Project in a Different Version

### Saving a project

Save a project on the personal computer or another data storage device.

#### Saving projects under the specified name

#### Window

[Project] 

□ [Save As]

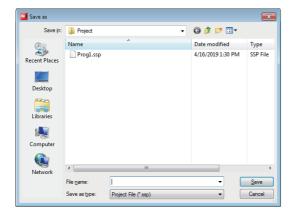

#### Operating procedure

Set each item and click the [Save] button.

#### Precautions

For the unusable character strings for a project or path name, refer to the following:

Page 46 Unusable Character String (Reserved Word)

### Overwriting a project

#### Operating procedure

Select [Project] ⇒ [Save] ( ).

# 6 SYSTEM SETTINGS

Data communication can be performed with Support Tool by setting items for the system configuration.

The following table shows the items to be set.

| Item                                                                                                | MELSEC iQ-R                                                                                                    | MELSEC iQ-F                                                       | Reference                                       |  |
|----------------------------------------------------------------------------------------------------|----------------------------------------------------------------------------------------------------|-------------------------------------------------------------------|-------------------------------------------------|--|
| Settings for connecting a                                                                           | Connection Destination Specification                                                                                                    | Page 15 Settings in GX Works3                                     |                                                 |  |
| personal computer to the programmable controller system                                             | Start I/O number of a serial communication module                                                                                          | _                                                                 | Page 26 Setting a Start I/O Number              |  |
| Settings for<br>communicating from a<br>programmable controller<br>system to a supported<br>product | Module parameters (Communication protocol setting, Communication speed setting, Transmission setting, Communication control specification) | Module parameters (Communication Protocol Type, Detailed Setting) | Page 15 Settings in GX Works3                   |  |
|                                                                                                    | Channel (CH1, CH2) of the serial communication module                                                                                      | Up to two channels from the following options:                    | Page 24 Selecting a Manufacturer                |  |
|                                                                                                    | Manufacturer name                                                                                                    |                                                                   | Page 24 Selecting a Manufacturer                |  |
|                                                                                                    | Connected model                                                                                                    |                                                                   | Page 25 Setting a Connected Model               |  |
|                                                                                                    | Module and memory where protocol setting data is to be written                                                                             |                                                                   | Page 27 Writing Predefined Protocol Information |  |

Set the items by the following procedure.

#### Operating procedure

- 1. Set parameters and a connection destination in GX Works3. (FP Page 15 Settings in GX Works3)
- 2. Start Support Tool. ( Page 17 Start)
- **3.** Select a manufacturer and create a new project. ( Page 24 Selecting a Manufacturer)
- 4. Set a connected model. ( Page 25 Setting a Connected Model)
- **5.** For the MELSEC iQ-R series, set the start I/O number of a serial communication module. ( Page 26 Setting a Start I/O Number)
- **6.** Write protocol setting data for a predefined protocol. ( Page 27 Writing Predefined Protocol Information)

# **6.1** Selecting a Manufacturer

Set the manufacturer of a connected model.

#### Window

[Project] ⇒ [New] ( )

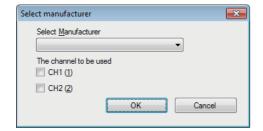

#### Operating procedure

- 1. Select the manufacturer name of a connected model.
- **2.** Select the checkbox of the channel to be used.

For the MELSEC iQ-F series, up to two channels can be selected from CH1 to CH4.

3. Click the [OK] button.

#### **Precautions**

Channels which are not implemented to a module can also be selected. (Example: CH2 can be selected for an FX5UC.) Make sure that the set channel can be used before starting the communication; check the parameter settings in GX Works3 and the installation statuses of a communication board and communication adapter.

## **6.2** Setting a Connected Model

Set a model to be connected and items for sending/receiving its protocol.

#### Window

"Connected model setting" in the Navigation window

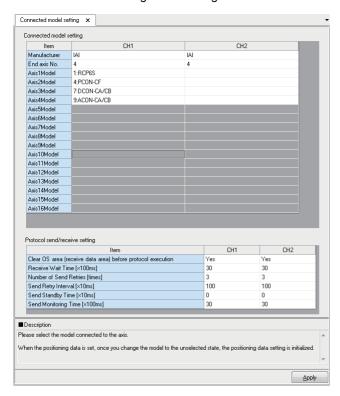

#### Operating procedure

Set each item and click the [Apply] button.

Axes to which models are set are displayed in the Navigation window.

#### **Connected Model Setting**

Select a controller type to be connected for the axis number to be used.

#### Setting data

| Item                         | Description                                                                                                    |
|------------------------------|----------------------------------------------------------------------------------------------------|
| End axis No.                 | Enter the last axis number to be checked. For the later axis numbers, whether or not an error exists in their set contents will not be checked when the settings are applied. |
| Axis1Model to<br>Axis16Model | Select a model to be connected.                                                                                                    |

#### Protocol send/receive setting

#### Setting data

| Item             |                                                             | Description                                                                                                    | Setting range | Initial value |
|------------------|-------------------------------------------------------------|----------------------------------------------------------------------------------------------------|---------------|---------------|
| Receive settings | Clear OS area (receive data area) before protocol execution | Select whether to clear the OS area (receive data area) of the module before the protocol execution.  For the MELSEC iQ-F series, this item cannot be selected. (Fixed to "Yes") | • No<br>• Yes | Yes           |
|                  | Receive Wait Time                                           | Set waiting time after the module turns to the 'waiting for reception' status.                                                                                                   | 9 to 60       | 30            |

| Item             |                        | Description                                                                                                    | Setting range | Initial value |
|------------------|------------------------|----------------------------------------------------------------------------------------------------|---------------|---------------|
| Send<br>settings | Number of Send Retries | Set the number of times the module retries to send when the sending from the module has not been completed within the set time of "Send Monitoring Time".                                                                                         | 0 to 10       | 3             |
|                  | Send Retry Interval    | Set the interval between the failure of sending from the module and the retry when the sending from the module has not been completed within the set time of "Send Monitoring Time".                                                              | 0 to 500      | 100           |
|                  | Send Standby Time      | Set standby time between when a protocol set to the module turns to the execution status and when it actually sends the data. By setting this item, the send timing of the module can be adjusted to readiness of target devices to receive data. | 0 to 500      | 0             |
|                  | Send Monitoring Time   | Set waiting time between when the module turns to the 'sending' status and when the sending is completed.                                                                                                    | 11 to 200     | 30            |

For details on each item and operations when a communication error occurs, refer to the following:

MELSEC iQ-R Serial Communication Module User's Manual(Application)

MELSEC iQ-F FX5 User's Manual (Serial Communication)

# 6.3 Setting a Start I/O Number

Set the start I/O number of a serial communication module to be used for communication.

#### Window

[Online] ⇒ [Set Start I/O Number]

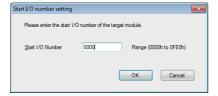

### Operating procedure

- 1. Set a start I/O number.
- 2. Click the [OK] button.

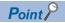

The set start I/O number is displayed on the status bar.

Start I/O number:0000 ..:

## **6.4** Writing Predefined Protocol Information

Write protocol setting data to a CPU module or a serial communication module.

Protocol setting data is automatically set based on the information set in a project.

The data is written to the module extended parameters.

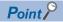

- For MELSEC iQ-R series, set a start I/O number before writing data.
- Contents in "Connected model setting" of a project are written. Check the set contents before writing.

#### Window

[Online] 

□ [Write the Predefined Protocol Information]

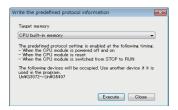

#### Operating procedure

- 1. Select a module or a memory where protocol setting data is to be written.
- CPU built-in memory: The data is written to a CPU module.
- SD memory card: The data is written to the SD memory card mounted on a CPU module.
- Intelligent function module: The data is written to the serial communication module with the set start I/O number.
- 2. Click the [Execute] button.
- 3. Apply the settings by resetting the CPU module or turning the power OFF and ON.

For the MELSEC iQ-R series, the settings are applied when the status of a CPU module switches from STOP to RUN.

#### Precautions

The following devices are used to write predefined protocol information.

- MELSEC iQ-R: 'user setting area' (Un\G3072 to 5407) of a serial communication module
- MELSEC iQ-F: file registers (R0 to R1801)

Make sure not to overlap with the devices used for other controls.

# 7 POSITIONING DATA SETTINGS

This chapter explains the methods to set positioning data.

#### About positioning data

Positioning data is data for positioning control of a connected electric actuator. Set the position which the actuator is moved to, moving speed, acceleration and deceleration, etc.

This data corresponds to position data for IAI controllers.

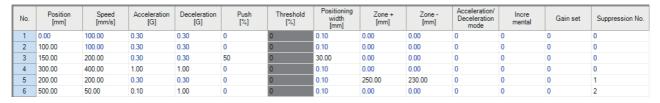

By specifying positioning data written to a controller, the operation of an electric actuator can be controlled.

Positioning data can be set to each controlled axis of the actuators in Support Tool.

The axes to which positioning data is to be set are displayed in the Navigation window.

# 7.1 Creating Positioning Data

This section shows the procedure to create new positioning data in a project.

Positioning data displayed in the Navigation window can be changed in the "Connected model setting" screen.

#### Operating procedure

- **1.** Configure "Connected model setting" in the Navigation window. ( Page 25 Setting a Connected Model) Axes to which models are set are displayed in the Navigation window.
- **2.** Select an axis in the Navigation window, and double-click it or press the key. A screen to set its positioning data appears.
- **3.** Enter a value for each item in the screen.

# 7.2 Setting and Editing Positioning Data

This section shows items to be set for positioning data and respective editing methods.

#### Window

"Positioning data" 

□ "(CH)" 

□ "(Axis)" in the Navigation window.

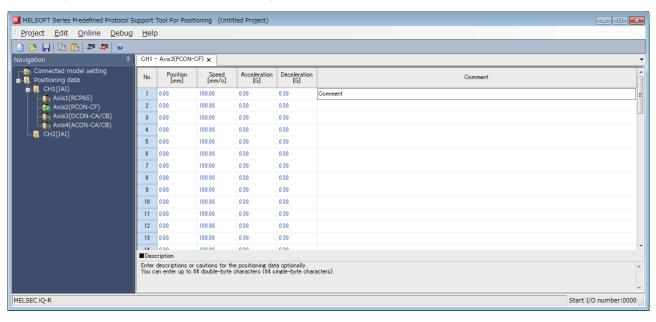

#### Setting data

The following table shows the setting items for the simple display.

| Item         | Description                                                                                                    | Setting range       | Initial value |
|--------------|----------------------------------------------------------------------------------------------------|---------------------|---------------|
| Position     | Set the target position by a relative distance from the home position (unit: mm).                                                                                                    | -9999.99 to 9999.99 | 0.00          |
| Speed        | Set the speed in the operation (unit: mm).                                                                                                    | 0.01 to 9999.98     | 100.00        |
| Acceleration | Set the acceleration (unit: G) at the operation start.                                                                                                    | 0.01 to 9.99        | 0.30          |
| Deceleration | Set the deceleration (unit: G) at the operation completion (stop).                                                                                                    | 0.01 to 9.99        | 0.30          |
| Comment      | Enter a description or caution for the positioning data as necessary.  It is not written to a controller.  Manage the positioning data with comments as a project and save it to a file.  Comments that are written to the positioning data of a controller from another tool cannot be read. | 64 characters       | Blank         |

Items other than above can be set by switching to the detailed display.

For details on each setting item, refer to the manual of the controller used.

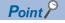

Values outside of the set range may be stored when positioning data of a controller is read.

If an error occurs in the set value, the icon indicating an error (
) is displayed in the Navigation window.

If the error cannot be found in the simple display, switch to the detailed display to check the error.

### Switching the simple and detailed display formats

Simple display and detailed display can be switched by the following operations.

- [Edit] 

  | Change Edit Format | 
  | Simple |
- [Edit]  $\Rightarrow$  [Change Edit Format]  $\Rightarrow$  [Detail]

### Copying/pasting data

Data of a project being edited, that of another project, and tabular format data created with Excel<sup>®</sup> can be utilized by the following operations.

- [Edit] ⇒ [Copy] ( )
- [Edit] ⇒ [Paste] ( )

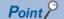

Copied data is stored in the clipboard as texts.

When multiple cells are selected, a line feed character is stored as the line separator, and a tab character as the column separator.

When pasting the data to Excel, select "Text" on the [Number] tab of "Format Cells" in Excel to display the copied character string as is.

### **Changing channels**

Connected model settings and positioning data which are set to a channel can be moved to another channel.

#### Window

[Edit] ⇒ [Change Channel]

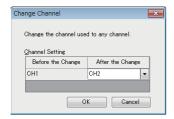

#### Operating procedure

- 1. Select a channel to be changed to.
- **2.** Click the [OK] button.

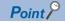

The "Change Channel" screen can also be displayed by right-clicking an axis in the Navigation window and selecting [Change Channel] from the shortcut menu.

# 8 POSITIONING DATA OPERATIONS

This chapter explains operations to write/read positioning data to/from a controller.

### **8.1** Writing Positioning Data

Write created positioning data to a controller.

#### Window

[Online] 

□ [Write Positioning Data] (

□ )

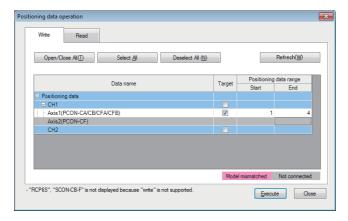

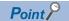

For details of the "Connected axis check" screen, refer to the following:

Page 32 Checking a Connected Axis

#### Operating procedure

- 1. Select the [Write] tab in the "Positioning data operation" screen.
- Select the checkbox of target positioning data.
- Set "Positioning data range" of the positioning data whose checkbox is selected.
- 4. Click the [Execute] button.

The positioning data is written to a controller.

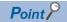

In the following cases, check the settings and the actual system connection status.

- Model mismatched (background color: pink): The model whose connection is confirmed does not match with the one set as the connected model.
- Not connected (background color: gray): Connection cannot be confirmed.

### **Checking a Connected Axis**

The "Connected axis check" screen appears at the first positioning data writing or reading after the following operations:

- · Starting Support Tool
- · Clicking the [Apply] button after changing "End axis No." or "Model" in the "Connected model setting" screen
- Changing channels ( Page 30 Changing channels)

The "Connected axis check" screen does not appear when the check has been executed.

The screen can be displayed by clicking the [Refresh] button in the "Positioning data operation" screen.

#### Window

[Online] ⇒ [Write Positioning Data] (►)/[Read Positioning Data] (►)

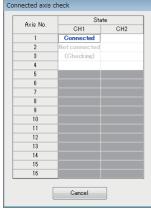

The check result is displayed in the "State" column.

- · Blank: not yet checked
- · (Checking): check in progress
- · Connected: connected properly
- · Not supported: connection confirmed but unsupported
- · Not connected: no connection

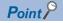

The "Positioning data operation" screen is not displayed if there is an error in the check.

The check can be interrupted by clicking the [Cancel] button; however, information of axes whose connection had been confirmed before the interruption is displayed in the "Positioning data operation" screen.

## 8.2 Reading Positioning Data

Read positioning data from a controller.

#### Window

[Online] ⇒ [Read Positioning Data] (►)

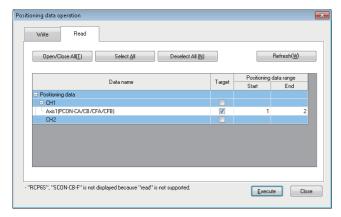

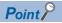

For details of the "Connected axis check" screen, refer to the following:

Page 32 Checking a Connected Axis

#### Operating procedure

- 1. Select the [Read] tab in the "Positioning data operation" screen.
- 2. Select the checkbox of target positioning data.
- 3. Set "Positioning data range" of the positioning data whose checkbox is selected.
- 4. Click the [Execute] button.

The positioning data is read from a controller.

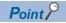

Values outside of the set range may be stored when positioning data of a controller is read.

If an error occurs in the set value, the icon indicating an error ( is displayed in the Navigation window. For the method to edit positioning data, refer to the following:

Page 29 Setting and Editing Positioning Data

# 9 POSITIONING TEST

This chapter explains the positioning test functions.

A positioning test function adjusts positioning operation while monitoring the operation of an electric actuator.

#### Window

[Debug] ⇒ [Positioning Test]

Select a channel number and an axis number of a test target in the "Select test target" screen.

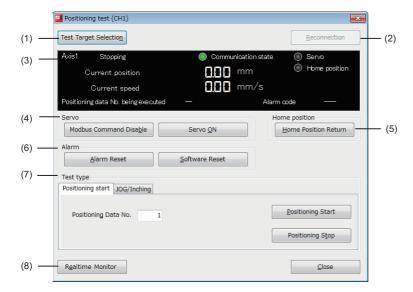

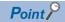

The "Positioning test" screen can also be displayed by right-clicking an axis in the Navigation window and selecting [Positioning Test] from the shortcut menu.

#### Displayed items

| Item |                           |                                                                          | Description                                                                                                    | Reference                                             |
|------|---------------------------|--------------------------------------------------------------------------|----------------------------------------------------------------------------------------------------|-------------------------------------------------------|
| (1)  | [Test Targe               | et Selection] button                                                     | To display the "Select test target" screen. The channel number and axis number of a test target can be selected in the "Select test target" screen. The status of the selected test target is displayed in the monitor area. | _                                                     |
| (2)  | [Reconnection] button     |                                                                          | To restart communication with a CPU module. This button can not be selected when communication is successfully established.                                                                                                  | _                                                     |
| (3)  | Monitor area              |                                                                          | To display the status of a test target.                                                                                                    | Page 35 Monitoring<br>Target Axis                     |
| (4)  | Servo                     | [Modbus Command<br>Disable] button/<br>[Modbus Command<br>Enable] button | To send a command for switching between PIO and Modbus.  Modbus command needs to be enabled to perform home position return, switch a servo ON or OFF, and execute each function of tests.                                   | _                                                     |
|      |                           | [Servo OFF] button/<br>[Servo ON] button                                 | To send a servo ON or OFF command to a controller.  A servo needs to be turned ON to execute operation such as home position return, positioning start, and the forward and reverse rotations of JOG/Inching.                | _                                                     |
| (5)  | Home position             | [Home Position Return] button                                            | To send a home position return command to a controller.                                                                                                    | _                                                     |
| (6)  | Alarm                     | [Alarm Reset] button                                                     | To reset an alarm.                                                                                                    | Page 40 Checking<br>Controller and Module<br>Statuses |
|      |                           | [Software Reset] button                                                  | To restart a controller.                                                                                                    |                                                       |
| (7)  | Test type                 | [Positioning start] tab                                                  | To execute or stop the set positioning data.                                                                                                    | Page 38 Positioning start                             |
|      |                           | [JOG/Inching] tab                                                        | To execute JOG or inching operation.                                                                                                    | Page 39 JOG/Inching                                   |
| (8)  | [Realtime monitor] button |                                                                          | To display the status of a test target with the realtime monitor function of GX LogViewer.                                                                                                    | Page 36 Realtime monitor                              |

## 9.1 Monitoring Target Axis

This section shows the status of a test target.

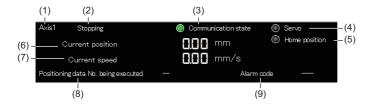

#### Displayed items

| Item |                                     | Description                                                                                                    |  |  |
|------|-------------------------------------|----------------------------------------------------------------------------------------------------|--|--|
| (1)  | Axis                                | To display an axis number of a test target.                                                                                                    |  |  |
| (2)  | Axis operation status               | To display an axis operation status. The status follows Moving signal (MOVE), Push-motion operation in progress (PUSH), and Home return status (GHMS) of a controller.  • Stopping: MOVE (0), PUSH (0), GHMS (0)  • Moving: MOVE (1), PUSH (0), GHMS (0)  • Pushing: PUSH (1)  • Home position returning: GHMS (1) |  |  |
| (3)  | Communication state                 | To display the communication status with an electronic actuator controller.  ON: Communication in progress (fixed cycle monitoring in progress)  OFF: Communication not executed                                                                                                    |  |  |
| (4)  | Servo                               | To display a servo status.  The status follows Servo ON status (SV) in Device status register 1 (DSS1) of a controller.  ON: Servo ON  OFF: Servo OFF  When the status is turned OFF, a controller does not accept any movement command.                                                                           |  |  |
| (5)  | Home position                       | To display a home return status.  The status follows Home return status (HEND) in Device status register 1 (DSS1) of a controller.  ON: Home return complete  OFF: Home return not yet complete  When the status is turned OFF, a controller does not accept any movement command.                                 |  |  |
| (6)  | Current position                    | To display the current position of an electric actuator in units of 0.01 mm.                                                                                                    |  |  |
| (7)  | Current speed                       | To display the current speed of an electric actuator in units of 0.01 mm/sec.                                                                                                    |  |  |
| (8)  | Positioning data No. being executed | To display a positioning data number being executed or executed last.                                                                                                    |  |  |
| (9)  | Alarm icon                          | To display an icon corresponding to the alarm levels.  • 1 Simple : Minor failure  • 1 Simple : Major failure                                                                                                    |  |  |
|      | Alarm code                          | To display the alarm code of an occurring alarm.                                                                                                    |  |  |

#### Realtime monitor

The status of a test target can be displayed with the realtime monitor function of GX LogViewer.

#### Operating procedure

1. Click the [Realtime monitor] button.

The "Realtime Monitor Setting" screen of GX LogViewer appears.

Monitor values can be updated only while the lamp indicating the communication status of a positioning test is ON.

- 2. Configure the settings for monitoring in the "Realtime Monitor Setting" screen.
- **3.** Click the [Monitor Start] button in the screen.

For the method for using GX LogViewer, refer to the following:

GX LogViewer Version 1 Operating Manual

#### Precautions

The displayed screen for the realtime monitor function of GX LogViewer is closed by either of the following operations. Save the necessary monitoring result in GX LogViewer in advance.

- · Closing the "Positioning test" screen
- Changing a test target by clicking the [Test Target Selection] button

#### Modules supporting this function

This function is not available for the MELSEC iQ-F series.

For modules supporting the realtime monitor function of GX LogViewer, refer to the following:

GX LogViewer Version 1 Operating Manual

#### Monitored item list

The following shows the items monitored by the realtime monitor function.

#### ■IAI

| Item                          | Data Type            |
|-------------------------------|----------------------|
| Major Failure Alarm           | Bit                  |
| Minor Failure Alarm           | Bit                  |
| Current position Monitor      | Double word [signed] |
| Current speed Monitor         | Double word [signed] |
| Modbus Command Enable/Disable | Bit                  |
| Servo                         | Bit                  |
| Home Position Return Complete | Bit                  |

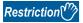

The values of a current position monitor and current speed monitor are displayed in integers.

The values after the decimal point are rounded down.

## **9.2** Test

This section describes the operation methods for each test function.

#### **Preparation**

Perform the following operation before using a positioning start or JOG/Inching function.

#### Operating procedure

- **1.** [Debug] ⇒ [Positioning Test]
- 2. Select a channel number and an axis number of a test target in the "Select test target" screen.

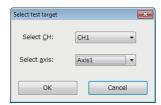

The "Positioning test" screen appears.

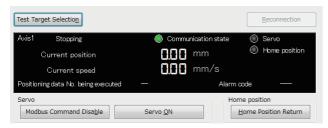

A test target can be changed in the "Select test target" screen by clicking the [Test Target Selection] button on the "Positioning test" screen.

- **3.** When the [Modbus Command Enable] button is displayed, click the button.
- 4. When the [Servo ON] button is displayed, click the button.
- 5. Click the [Home Position Return] button.

When the preparation is completed, both lamps of "Servo" and "Home position" are ON in the monitor area.

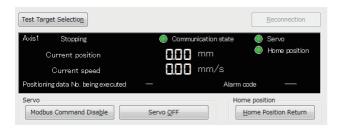

## **Positioning start**

Positioning data can be executed by specifying a number.

#### Operating procedure

1. Check that both lamps of "Servo" and "Home position" are ON in the monitor area of the "Positioning test" screen.

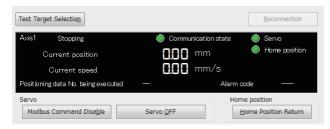

When the lamps are OFF, refer to the following:

- Page 37 Preparation
- **2.** Select the [Positioning start] tab.

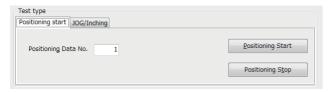

- 3. Enter the positioning data number to be executed in "Positioning Data No.".
- 4. Click the [Positioning Start] button.
- **5.** The executing positioning control is decelerated and then stopped by clicking the [Positioning Stop] button.

## **JOG/Inching**

The current position of an axis can be moved by setting its speed or movement amount.

#### Operating procedure

**1.** Check that both lamps of "Servo" and "Home position" are ON in the monitor area of the "Positioning test" screen.

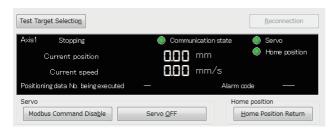

When the lamps are OFF, refer to the following:

- Page 37 Preparation
- 2. Select the [JOG/Inching] tab.

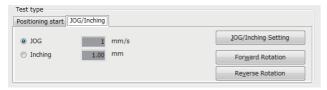

- 3. Click the [JOG/Inching Setting] button.
- 4. Enter JOG operation speed or the amount of movement in inching operation in the "JOG/Inching setting" screen.

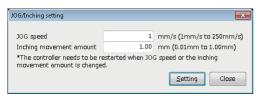

| Item                    | Description                                                 |
|-------------------------|-------------------------------------------------------------|
| JOG speed               | To enter the JOG operation speed.                           |
| Inching movement amount | To enter the travel distance of inching operation per time. |

- **5.** Click the [Setting] button in the "JOG/Inching setting" screen.
- **6.** Select "JOG" or "Inching" in the [JOG/Inching] tab.
- · JOG: The current position moves at the set speed during pressing the [Forward Rotation] or [Reverse Rotation] button.
- Inching: The current position moves by the set movement amount by clicking the [Forward Rotation] or [Reverse Rotation] button.
- 7. Click the [Forward Rotation] or [Reverse Rotation] button.
- Forward Rotation: The current position moves toward the positive direction.
- Reverse Rotation: The current position moves toward the negative direction.

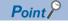

When "Inching" is selected, an inching is executed by the following key input.

- Forward Rotation:
- Reverse Rotation:

When "JOG" is selected, JOG operation is not executed even if the I and I keys are pressed.

## 10 TROUBLESHOOTING

This chapter explains the errors which may occur when using Support Tool, and corrective actions correspond to those errors.

## 10.1 Checking Controller and Module Statuses

This section shows the methods of checking an alarm occurred in a controller and an error occurred in the module of a programmable controller system.

## Checking error descriptions of a module

Check the status of each module, network, and entire system of a programmable controller system by using the system monitor function in GX Works3.

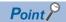

For details on troubleshooting, refer to the manual of the module used.

• For the error descriptions of a serial communication module and the details on troubleshooting, refer to the following:

MELSEC iQ-R Serial Communication Module User's Manual(Application)

For details on troubleshooting for MELSEC iQ-F series CPU modules, refer to the user's manual (hardware)
of the module used.

## Checking alarm descriptions of a controller

An alarm occurred in a controller is displayed on the "Positioning test" screen.

#### Window

[Debug] ⇒ [Positioning Test]

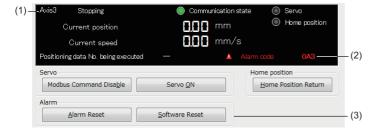

#### Displayed items

| Item | Item                         |                         | Description                                                                                                    |  |
|------|------------------------------|-------------------------|----------------------------------------------------------------------------------------------------|--|
| (1)  | Axis                         |                         | To display a connection target axis number.                                                                                                    |  |
| (2)  | ) Occurring alarm Alarm icon |                         | To display an icon corresponding to the alarm levels.  I Minor failure: An alarm at the message level  I Major failure: An alarm at the operation release or cold start level |  |
|      |                              | Alarm code              | To display an alarm code of a controller. For the alarm levels, causes, and corrective actions, refer to the manual of the controller used.                                   |  |
| (3)  |                              |                         | To reset an alarm.  Press the button when the alarm is at the level of "operation release" in the alarm code of a controller.                                                 |  |
|      | taking a corrective action.  | [Software Reset] button | To restart a controller.  Press the button when the alarm is at the level of "cold start" in the alarm code of a controller.                                                  |  |

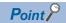

A controller should be reset after removing the alarm cause. The cause may not be removed if the same alarm occurs again after the alarm is reset. A motor may cause malfunction when the reset is repeated without removing the cause.

For the details on the controller alarm, refer to the manual of the controller used.

## Checks when writing to/reading from positioning data

When an error occurred during writing to or reading from positioning data, an occurring error and an alarm are displayed in the "Write" or "Read" screen.

#### Window

Select [Online] ⇒ [Write Positioning Data] or [Read Positioning Data] and click the [Execute] button.

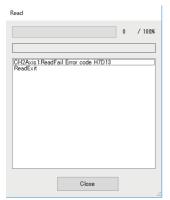

## 10.2 Troubleshooting by Symptom

When the functions of Support Tool may not operate normally, check the following items and perform troubleshooting.

| Category                              | Symptom                                                                                                    |  |
|---------------------------------------|----------------------------------------------------------------------------------------------------|--|
| Installation and uninstallation       | When installing this product, .NET Framework 4.0 is installed at the same time and the personal computer is restarted. After the restart of the personal computer, restarting of the personal computer is prompted again and unable to install this product. Restarting the personal computer again and again does not solve this problem. |  |
|                                       | When installing this product, a message that indicates .NET Framework 3.5 (including .NET 2.0 and 3.0) is disabled appears and unable to install.                                                                                                    |  |
| Display and operation of Support Tool | Contents in the screen may not be displayed properly.                                                                                                    |  |
| Access to connected devices           | Cannot communicate with the module.                                                                                                    |  |

## Troubleshooting on installation and uninstallation

| Symptom                                                                                                    | Check point                                                                  | Corrective action                                                                                                    |
|----------------------------------------------------------------------------------------------------|------------------------------------------------------------------------------|----------------------------------------------------------------------------------------------------|
| The screen related to the license terms of Microsoft® Visual Basic® PowerPacks 10.0 appears.                                                                                                    | _                                                                            | Microsoft Visual Basic PowerPacks 10.0 is the required component for Support Tool. Check the license terms and install the component.               |
| When installing this product, .NET Framework 4.0 is installed at the same time and the personal computer is restarted. After the restart of the personal computer, restarting of the personal computer is prompted again and unable to install this product. Restarting the personal computer again and again does not solve this problem. | Was the setting tool installed as the user with the administrator authority? | .NET Framework 4.0 must be installed with the administrator authority. Install the setting tool again with a user with the administrator authority. |
| When installing this product, a message that indicates .NET Framework 3.5 (including .NET 2.0 and 3.0) is disabled appears and unable to install.                                                                                                    | Is .NET Framework 3.5 (including .NET 2.0 and 3.0) enabled?                  | Enable .NET Framework 3.5 (including .NET 2.0 and 3.0), and then install the setting tool again.                                                    |

## Troubleshooting on the display and operation of Support Tool

| Symptom                                                                                                    | Check point                                                                                                    | Corrective action                                                                                                    |
|----------------------------------------------------------------------------------------------------|----------------------------------------------------------------------------------------------------|----------------------------------------------------------------------------------------------------|
| Support Tool does not operate properly.                                                                                                    | Was the product installed with "setup.exe"?                                                                                                    | The required components are not installed if Support Tool is installed with "setup.msi".  Install the product with "setup.exe".                                                                                                    |
| Contents in the screen may not be displayed properly. (For example, overlapping of icons, text overflowing from the flame of a button, etc.) | Is the size of the text and/or other items in the screen changed to a value other than the default value (such as 96 DPI, 100%, and 9 pt) in Windows settings? | <ul> <li>Return the settings to the defaults.</li> <li>For Windows 10 (version 1703 or later)*1, the display of Windows 10 can be displayed with high DPI scaling by using a Windows 10 function*2.</li> <li>Select 'ComUnitTool.exe*3, then select [Properties] on the right-click menu.</li> <li>Select the checkbox of "Override high DPI scaling behavior. Scaling performed by:" in the [Compatibility] tab, then select "System" from the pull-down list.</li> <li>Click the [OK] button.</li> </ul> |

- \*1 The Windows version can be checked by the following procedure.
  - Press Windows key + ℝ, or select [Windows System] ⇒ [Run] from Windows Start.
  - 2 Enter 'winver' in the "Run" screen.
  - 3 Check the version in the displayed screen.
- \*2 Support Tool display will be blurred by enlarging.

The following lists the setting values for "Change the size of text, apps, and other items" and the recommended display resolution for each setting value in Windows 10.

Setting value: 100%, display resolution:  $1024 \times 768$  dots or more Setting value: 125%, display resolution:  $1900 \times 1200$  dots or more Setting value: 150%, display resolution:  $1900 \times 1200$  dots or more Setting value: 175%, display resolution:  $2880 \times 1620$  dots or more Setting value: 200%, display resolution:  $2880 \times 1620$  dots or more Setting value: 225%, display resolution:  $3840 \times 2160$  dots or more Setting value: 250%, display resolution:  $3840 \times 2160$  dots or more

\*3 'ComUnitTool.exe' is stored in the folder where Support Tool is installed.

The following is an example of a storage location.

 $64-bit\ version\ operating\ system:\ C:\ Program\ Files\ (x86)\ \ MELSOFT\ SCMPTP\ ComUnit Tool. exe$   $32-bit\ version\ operating\ system:\ C:\ Program\ Files\ \ MELSOFT\ SCMPTP\ ComUnit Tool. exe$ 

# Troubleshooting on accessing to the connection destination device

| Symptom                             | Check point                                                                                                    | Corrective action                                                                                                    |
|-------------------------------------|----------------------------------------------------------------------------------------------------|----------------------------------------------------------------------------------------------------|
| Cannot communicate with the module. | Is there a disconnection along the connection route?                                                                                                    | Connect the cables properly.     Replace the cable with new one.                                                                                                    |
| (Cannot operate online)             | Is Windows firewall enabled on the personal computer?                                                                                                    | Disable Windows firewall on the personal computer.                                                                                                    |
|                                     | Is antivirus software blocking Ethernet communications?                                                                                                    | Change the antivirus software settings to allow Ethernet communications.  Lower the antivirus software's security setting level.  Stop the antivirus software.                                                                                                    |
|                                     | Is there any problem on the personal computer?                                                                                                    | Replace it with another personal computer.                                                                                                    |
|                                     | Is connecting and disconnecting a USB cable, resetting the CPU module, or turning the power ON or OFF performed frequently during communication with a CPU module? | A communication error may occur and it may not be recovered if connecting and disconnecting a USB cable, resetting the CPU module, or turning the power ON or OFF is performed frequently during communication with a CPU module.  If the operation is not recovered from an error, remove the USB cable. Then, connect it again after five or more seconds. (Even after this operation, an error may occur at initial communication. However, communication will be successful after that.) |
|                                     | Do the module type and operation mode set in the start source GX Works3 project match with the actual connected programmer controller CPU module?                  | End Support Tool, and then restart it after matching the module type and operation mode of the project with the actual connection destination in GX Works3.  Note that the module type, operation mode, or connection route which is changed in GX Works3 while Support Tool is running will not be applied to Support Tool.                                                                                                    |
|                                     | Does the model set in Support Tool match with the actual connected electric actuator product?                                                                      | Check the connected model settings, and try to communicate again.  Page 25 Setting a Connected Model                                                                                                    |

When an abnormality exists in a module, the functions of setting tool may not operate normally. Refer to the user's manual of each CPU and perform troubleshooting.

# **APPENDIX**

# **Appendix 1** Additions and Changes from Previous Version

This section shows the additions and changes with upgrade.

| Module type       |                               |                   |                                                                                              |  |  |
|-------------------|-------------------------------|-------------------|----------------------------------------------------------------------------------------------|--|--|
| Supported version | Туре                          | Model name        | Supported version of GX Works3                                                               |  |  |
| Version 1.001B    | MELSEC iQ-F series CPU module | FX5UCPU, FX5UCCPU | Version 1.060N or later When the display language is set to English: Version 1.061P or later |  |  |

#### **Functions and operability**

#### ■Version 1.001B

| Item              | tem Description                                                                                          |                           |
|-------------------|----------------------------------------------------------------------------------------------------|---------------------------|
| Realtime monitor  | GX LogViewer can be started and data of positioning operations can be displayed on the trend graph.      | Page 36 Realtime monitor  |
| Changing channels | Connected model settings and positioning data set to a channel can be moved to another selected channel. | Page 30 Changing channels |

# **Appendix 2** Unusable Character String (Reserved Word)

Reserved words may not be used for names.

When the character strings defined as reserved words are used for names, an error occurs at the registration or conversion.

#### **Precautions**

Characters are not case-sensitive.

| Unusable character strings for project name |        |                                                                                                    |
|---------------------------------------------|--------|----------------------------------------------------------------------------------------------------|
| Category Character string                   |        | Character string                                                                                                    |
| Invalid<br>character                        | Symbol | ", %, ', *, /, :, <, >, ?,                                                                                                    |
| Windows® reserved word                      |        | COM1, COM2, COM3, COM4, COM5, COM6, COM7, COM8, COM9, LPT1, LPT2, LPT3, LPT4, LPT5, LPT6, LPT7, LPT8, LPT9, AUX, CON, PRN, NUL, CLOCK\$, END_MARK |

## **Appendix 3** Using a Project in a Different Version

This section explains the considerations for using a project in a different version from the one in which the project was created.

Note the following contents to use a project.

#### Using a project in a later version

■Using a project, which was created in version 1.000A, in version 1.001B or later There is no restrictions.

#### Using a project in an earlier version

■Using a project, which was created in version 1.001B or later, in version 1.000A A project cannot be opened since there is no data consistency.

## Appendix 4 USB Driver Installation Procedure

To communicate with a CPU module via USB, installing a USB driver is required.

If multiple MELSOFT products are installed previously, refer to the folder where the first MELSOFT product is installed.

#### Operating procedure

- 1. Connect the personal computer and the CPU module with a USB cable, and power ON the programmable controller.
- **2.** Update a driver software in Windows Device Manager. The drive software is stored in the "Easysocket\USBDrivers" folder where GX Works3 is installed.

For details on the procedure, refer to the following:

**GX** Works3 Operating Manual

## **Appendix 5** Setting Example

This section shows an operation example in a simple system using Support Tool.

## System configuration

Configure the sample system using the following devices and software.

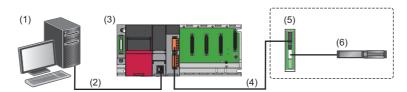

| Device | /software                                               | Model/description                |                                         |
|--------|---------------------------------------------------------|----------------------------------|-----------------------------------------|
| (1)    | Personal computer                                       | OS                               | Microsoft Windows 10 (Professional)     |
|        | Engineering tool                                        | GX Works3                        | SW1DND-GXW3                             |
|        | Predefined Protocol Support Tool Fo                     | r Positioning                    | SW1DNN-SCMPTP                           |
| (2)    | Connection between a personal computer and a CPU module | USB cable<br>(Direct connection) | USB cable (USB A type — USB miniB type) |
| (3)    | Programmable controller system                          | CPU module                       | R08CPU                                  |
|        |                                                         | Serial communication module      | RJ71C24-R4                              |
| (4)    | Connection between a serial commu                       | nication module and a controller | Modbus RTU                              |
| (5)    | Controller                                              |                                  | PCON-CB                                 |
| (6)    | Electric actuator                                       |                                  | RCP3-TA                                 |

## **Settings in GX Works3**

Configure the settings in GX Works3 by following the procedure below before starting Support Tool.

#### Operating procedure

- **1.** Select "Parameter" ⇒ "Module Information" in the Navigation window of GX Works3, then right-click it and select [Add New Module] from the shortcut menu.
- 2. Select each item as follows in the "Add New Module" screen.

| Item                               |                             | Setting value      |
|------------------------------------|-----------------------------|--------------------|
| Module Type                        |                             | Information Module |
| Module Name                        |                             | RJ71C24-R4         |
| Advanced Settings Mounted Slot No. |                             | 0                  |
|                                    | Start I/O No. Specification | Not Set            |

**3.** Set the following items to "CH1" in the created 'Module Parameter'.

| Item                                |                                         | Setting value                                                                                     |  |
|-------------------------------------|-----------------------------------------|---------------------------------------------------------------------------------------------------|--|
| Communication protocol setting      |                                         | Predefined protocol                                                                               |  |
| Communication speed setting         |                                         | 38400 bps (Set the value according to the setting of an electric actuator controller to be used.) |  |
| Transmission setting                | Data bit                                | 8                                                                                                 |  |
|                                     | Parity bit                              | None                                                                                              |  |
|                                     | Stop bit                                | 1                                                                                                 |  |
| Communication control specification | Echo back enable/prohibit specification | Echo back prohibit                                                                                |  |

**4.** Write the set parameters to the programmable controller system.

## **System settings in Support Tool**

Start Support Tool and configure the settings by following the procedure below.

#### Operating procedure

- 1. Start Predefined Protocol Support Tool For Positioning from the menu of GX Works3. ( Page 17 Start and End)
- **2.** Select [Project] ⇒ [New].

Set the following items in the "Select manufacturer" screen.

| Item                   | Setting value |
|------------------------|---------------|
| Select Manufacturer    | IAI           |
| The channel to be used | CH1           |

3. Select "Connected model setting" in the Navigation window.

Set the following items in the "Connected model setting" screen.

| Item                                                        | Setting value         |
|-------------------------------------------------------------|-----------------------|
| End axis No.                                                | 4                     |
| Axis1Model                                                  | 2: PCON-CA/CB/CFA/CFB |
| Clear OS area (receive data area) before protocol execution | Yes                   |
| Receive Wait Time                                           | 30                    |
| Number of Send Retries                                      | 3                     |
| Send Retry Interval                                         | 100                   |
| Send Standby Time                                           | 0                     |
| Send Monitoring Time                                        | 30                    |

**4.** Select [Online] ⇒ [Set Start I/O Number].

Set the start I/O number of the serial communication module.

**5.** Select [Online] ⇒ [Write the Predefined Protocol Information].

Select "Intelligent function module".

**6.** Enable the parameters by resetting the CPU module.

## Positioning data settings and writing

Set positioning data and write it to the controller.

#### Operating procedure

1. Select 'Axis1' in the Navigation window and double-click it.

Enter a value for each item for the positioning data. ( Page 29 Setting and Editing Positioning Data)

| Item         | Setting value |
|--------------|---------------|
| Position     | 10.00         |
| Speed        | 100.00        |
| Acceleration | 0.30          |
| Deceleration | 0.30          |

**2.** Select [Online] ⇒ [Write Positioning Data].

Write the created positioning data to the controller. ( Page 31 Writing Positioning Data)

### **Positioning test**

Execute the positioning data written to the controller.

#### Operating procedure

- 1. Select 'Axis1' in the Navigation window, then right-click it and select [Positioning Test] from the short cut menu.
- **2.** Check that both lamps of "Servo" and "Home position" are ON in the monitor area of the "Positioning test" screen. When the lamps are OFF, click the [Modbus Command Enable], [Servo ON], and [Home Position Return] buttons.
- 3. Enter the positioning data number to be executed in "Positioning Data No.".
- **4.** Click the [Positioning Start] button.
- **5.** Check the operation status in the monitor area of the "Positioning test" screen.

## **MEMO**

#### ï

## **INDEX**

| C                                                     |
|-------------------------------------------------------|
| Controller         14           CPU module         12 |
| G                                                     |
| GX Works3                                             |
| М                                                     |
| Module parameter                                      |
| S                                                     |
| Serial communication module                           |
| U                                                     |
| USB driver                                            |

## **MEMO**

## **REVISIONS**

\*The manual number is given on the bottom left of the back cover.

| Revision date | *Manual number     | Description                                                                                                    |
|---------------|--------------------|----------------------------------------------------------------------------------------------------|
| April 2019    | SH(NA)-082176ENG-A | First edition                                                                                                    |
| November 2019 | SH(NA)-082176ENG-B | ■Added or modified parts SAFETY PRECAUTIONS, INTRODUCTION, RELEVANT MANUALS, TERMS, Chapter 1, Section 2.1, Section 3.3, Section 3.5, Section 4.1, Section 4.2, Section 5.1, Section 5.2, Chapter 6, Section 6.1, Section 6.2, Section 6.4, Section 7.2, Section 8.1, Chapter 9, Section 9.1, Section 10.1, Section 10.2, Appendix 1, Appendix 3, TRADEMARKS |
| December 2019 | SH(NA)-082176ENG-C | ■Added or modified parts Section 2.1, Appendix 1                                                                                                    |

Japanese manual number: SH-082175-C

This manual confers no industrial property rights of any other kind, nor does it confer any patent licenses. Mitsubishi Electric Corporation cannot be held responsible for any problems involving industrial property rights which may occur as a result of using the contents noted in this manual.

© 2019 MITSUBISHI ELECTRIC CORPORATION

## **TRADEMARKS**

Microsoft, Excel, Visual Basic, and Windows are either registered trademarks or trademarks of Microsoft Corporation in the United States and/or other countries.

The company names, system names and product names mentioned in this manual are either registered trademarks or trademarks of their respective companies.

In some cases, trademark symbols such as '™ or '®' are not specified in this manual.

SH(NA)-082176ENG-C(1912) MODEL: SCMPTP-O-E

## MITSUBISHI ELECTRIC CORPORATION

HEAD OFFICE : TOKYO BUILDING, 2-7-3 MARUNOUCHI, CHIYODA-KU, TOKYO 100-8310, JAPAN NAGOYA WORKS : 1-14 , YADA-MINAMI 5-CHOME , HIGASHI-KU, NAGOYA , JAPAN

When exported from Japan, this manual does not require application to the Ministry of Economy, Trade and Industry for service transaction permission.

Specifications subject to change without notice.